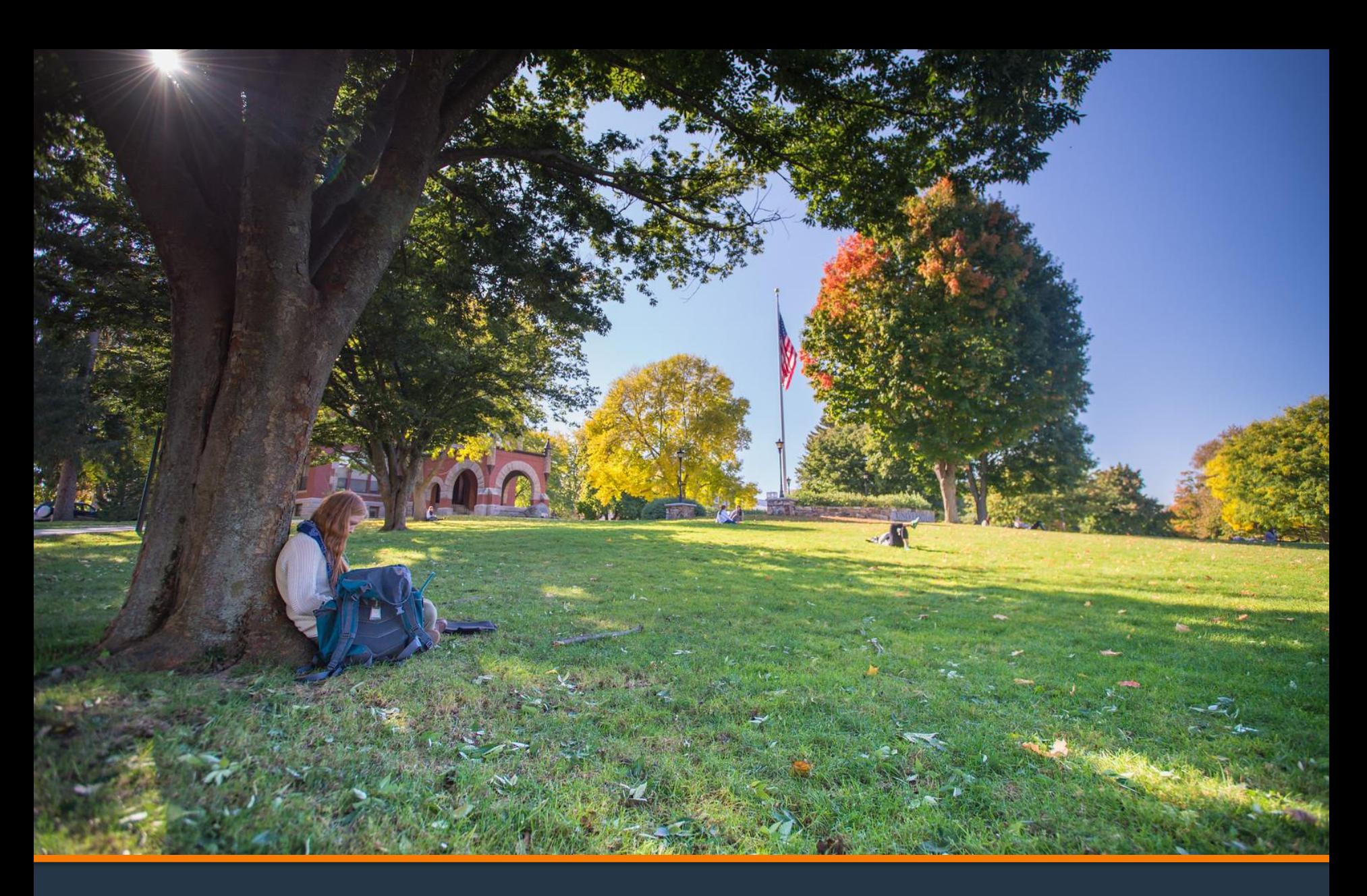

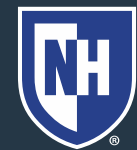

**University of<br>New Hampshire** 

**(in a Payment Plan)**

#### 1. Log into Webcat or Parent Portal\*

- a) In Webcat, under "Billing" tab, click "View Account/Pay Bill"
- b) In Parent Portal, click "Account Summary"

\*Contact the IT Helpdesk for assistance with your log in, or if you have forgotten your password (603-862-4242)

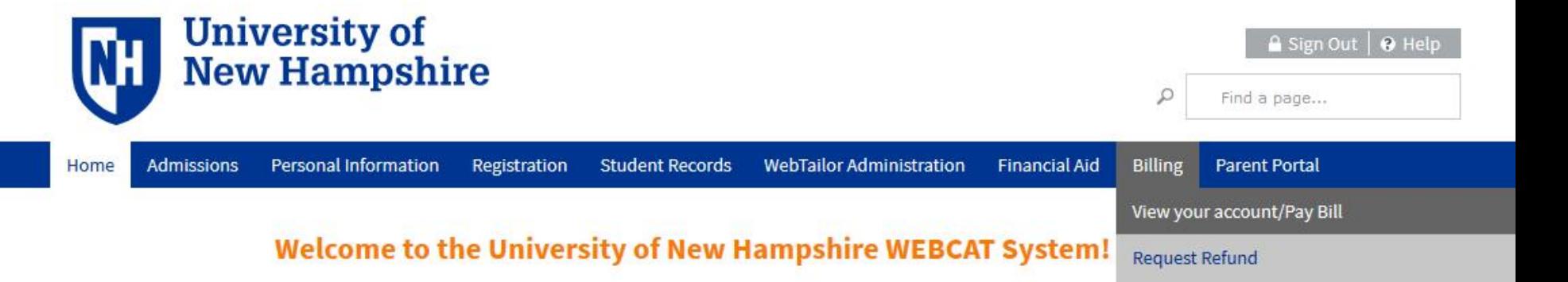

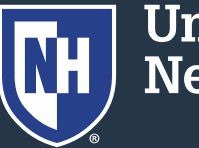

**University of New Hampshire** 

## 2. Click "Make One-time Payment to UNH/ Setup Monthly Payment Plan"

Make One-time Payment to UNH / Setup Monthly Payment Plan

**Request Direct Deposit Refund to Student** 

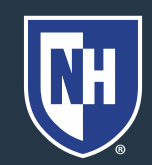

University of **New Hampshire** 

#### 3. Click "Payment Plan"

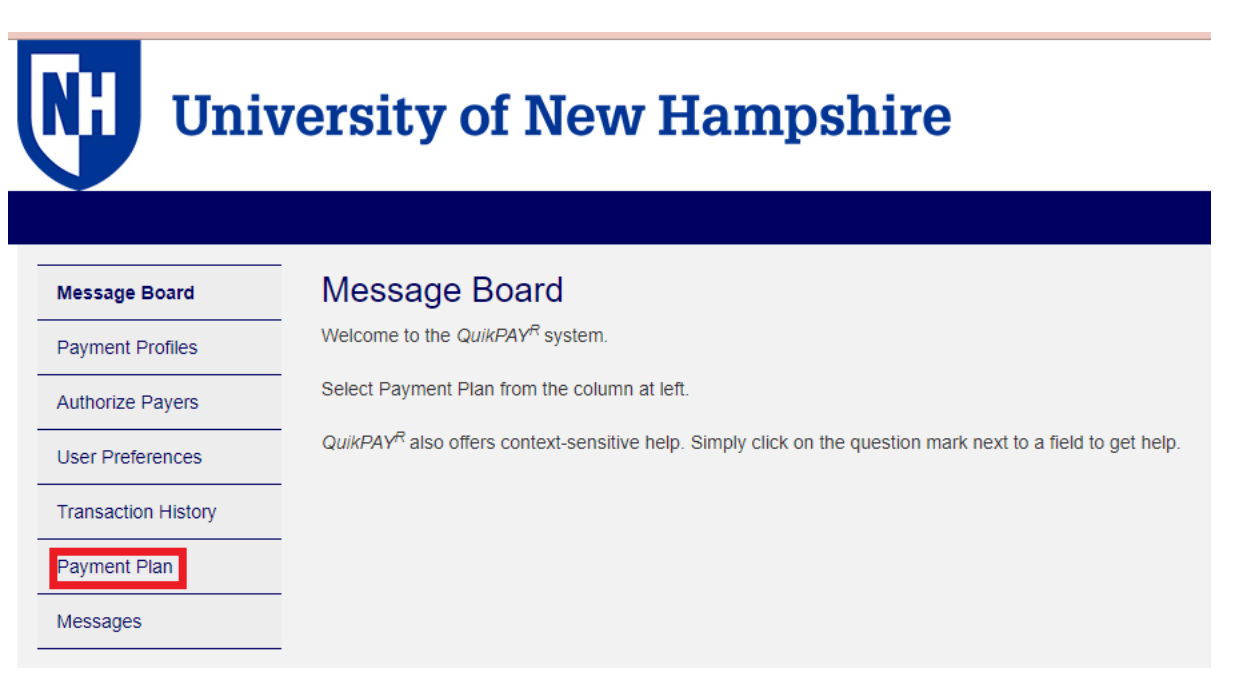

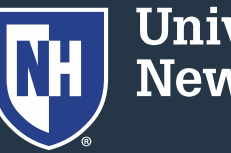

**University of<br>New Hampshire** 

#### 4. Click "Payment Plan"

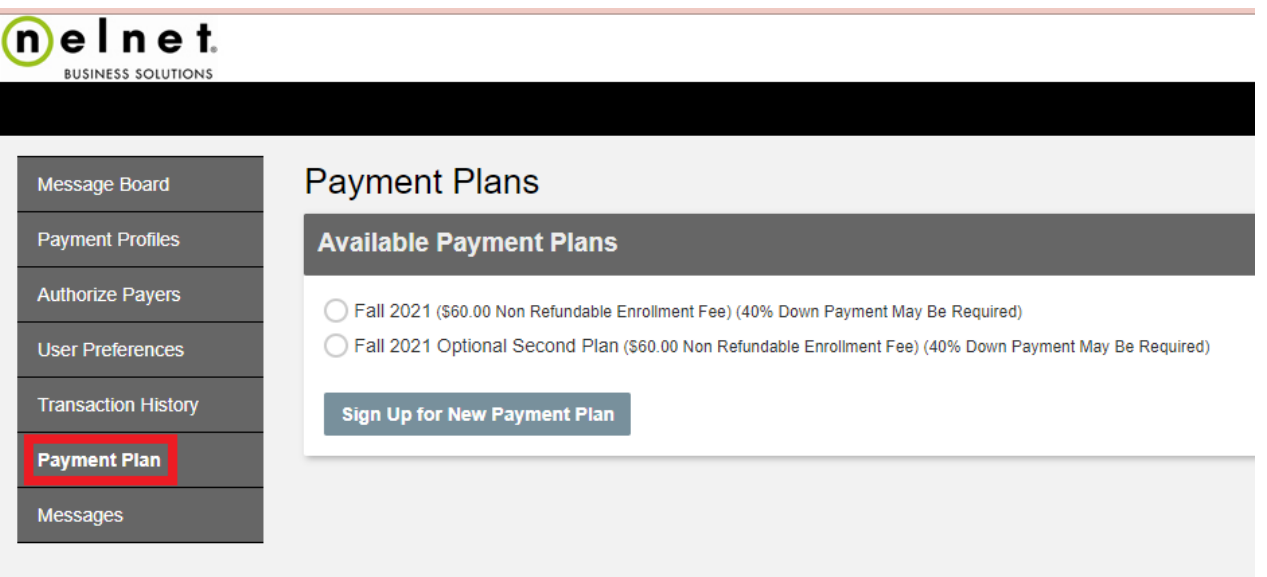

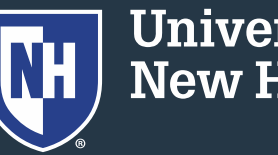

**University of<br>New Hampshire** 

## 5. Click on "Agreement Details"

**Active Payment Plans** 

Agreement Id#:

**Enrolled Plan:** 

#### 193728 Agreement Details

Spring 2022

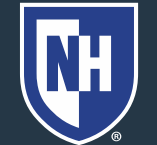

**University of<br>New Hampshire** 

### 6. In the Plan Details, click Change Payment

Method

**Payment Plan Details** 

#### Spring 2022

**Terms and Conditions** 

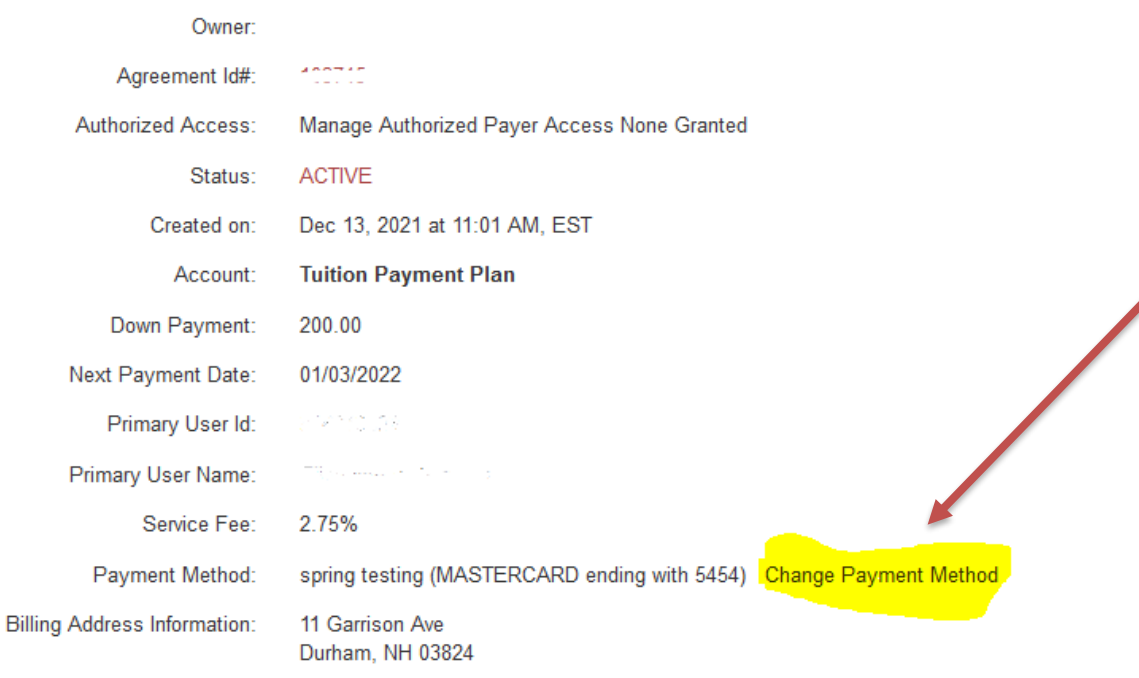

**C**Back